# **Résumé de la release ROM 1.2.3 Date de la release 23/09/2015**

Suite à la release 1.2.3., l'interface et la navigation du module ROM ont été significativement améliorées. Veuillez trouver ci-dessous les principaux changements. Pour plus de détails, n'hésitez pas à consulter le [Manuel d'utilisation c](http://www.cc.cec/wikis/display/crisknowledgebase/ROM)orrespondant à votre rôle.

## **Améliorations générales du système**

1. Le menu d'en haut du module ROM a été ms à jour pour inclure l'accès à l'aide ROM et à la notice légale.

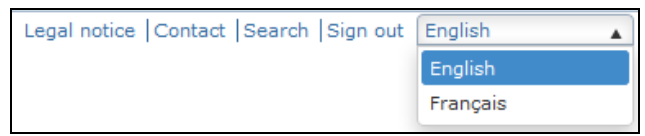

Notez qu'il est déjà possible de sélectionner la langue de l'application – les libellés en français seront disponibles dans une release future.

#### **Pour télécharger les documents ROM en français, il suffit de sélectionner le français depuis ce menu.**

- 2. Il est à présent possible de contacter le Gestionnaire opérationnel directement depuis l'interface ROM – l'adresse de courriel du GO (lien direct) a été ajoutée.
- 3. Certains libellés ont été mis à jour: ex. Le bouton "Action plan" a été renommé "Follow-up plan".
- 4. Les reviews ROM peuvent être classés dans le dashboard par expert ROM.
- 5. Les experts QC ont à présent accès au module ROM
	- Les experts QC ont accès à la librairie CRIS pour les reviews ROM pour lesquels ils sont définis comme experts ROM ou experts QC;
	- Les experts QC peuvent à présent télécharger des templates ROM pour lesquels ils sont définis comme expert ROM.
- 6. Les résultats et les filtres de recherche du dashboard prennent en compte le texte saisi dans chaque champ, indifféremment de leur position dans les mots.

*Exemple:* Si vous cherchez "Africa", vous pouvez à présent taper "af" et le système affichera tous les résultats contenant ces lettres: "EU-Africa Partnership, Peace Facility" / "Regional Programmes Sub-Saharan Africa and ACP Wide", etc.

7. En cherchant un contrat ou une décision en particulier, la recherche n'est plus sensible aux majuscules (vous pouvez taper un "c" ou "d" minuscule).

# **Améliorations du dashboard ROM**

1. L'apparence du Dashboard a été améliorée : le menu de gauche peut être cache ou affiché selon les besoins, permettant une vue du tableau du Dashboard sur tout l'écran (cliquer sur la flèche);

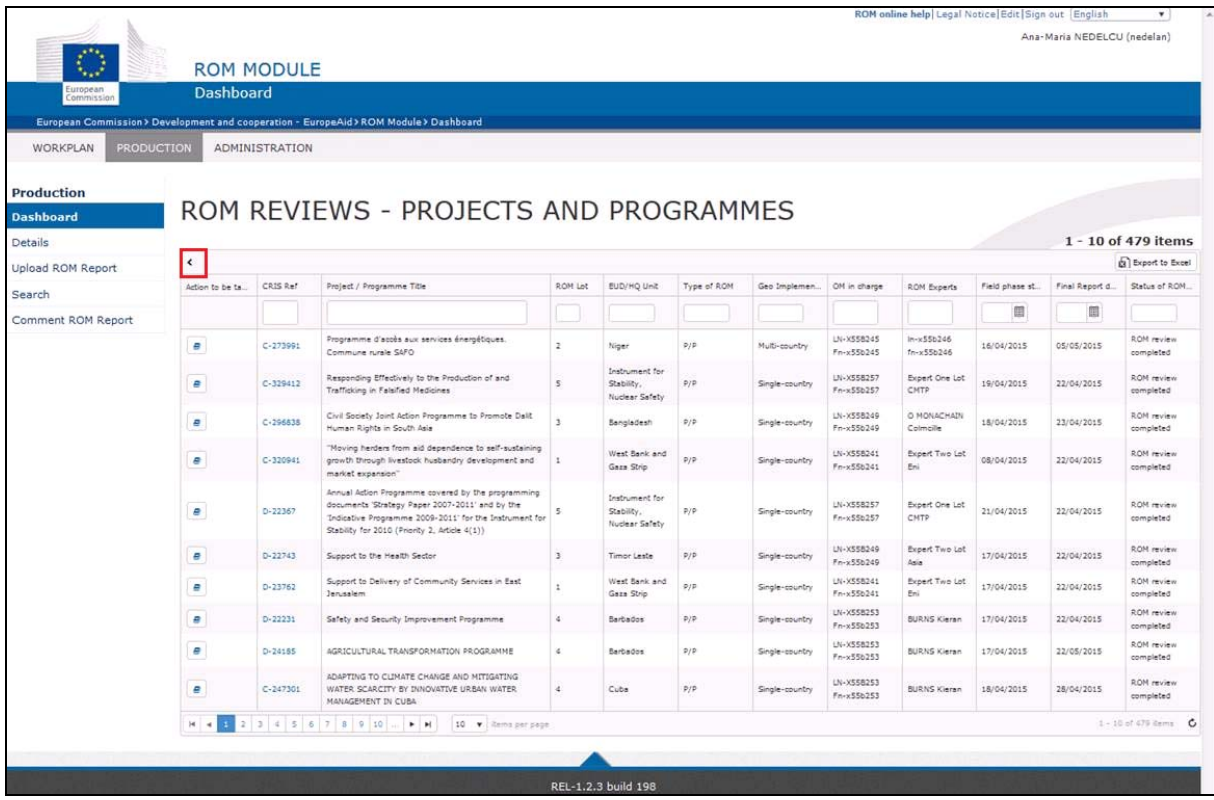

- 2. Toutes les informations CRIS ("EUD/HQ Unit", "Domain", "Zone benefiting from the action", etc.) sont récupérées automatiquement avec leurs codes et libellés et peuvent à présent être classés alphabétiquement par code (comme dans CRIS) dans le dashboard et dans les écrans de recherche.
- 3. La liste des unités EUD/HQ affiche uniquement les éléments pertinents pour le(s) lot(s) sélectionné(s), ou toutes les unités si aucun lot n'est sélectionné.

*Example:* Si on sélectionne le lot 1, la liste "EUD/HQ Unit" affiche uniquement les unités EUD/HQ du lot 1; si plusieurs lots sont sélectionnés, la liste "EUD/HQ Unit" affiche toutes les unités EUD/HQ correspondant aux lots respectifs.

4. Les reviews peuvent également être classes selon l'expert ROM – une nouvelle colonne a été ajoutée dans le Dashboard.

## **Améliorations de la fonction de recherche ROM**

1. Les résultats d'une recherche sont préservées si on change de page. Donc, si vous souhaitez effectuer une nouvelle recherche, n'oubliez pas de supprimer les paramètres saisis antérieurement, en cliquant sur le bouton "Clear".

2. Un nouveau critère de recherche a été ajouté: il est à présent possible d'effectuer une recherche selon le statut d'un rapport ROM.

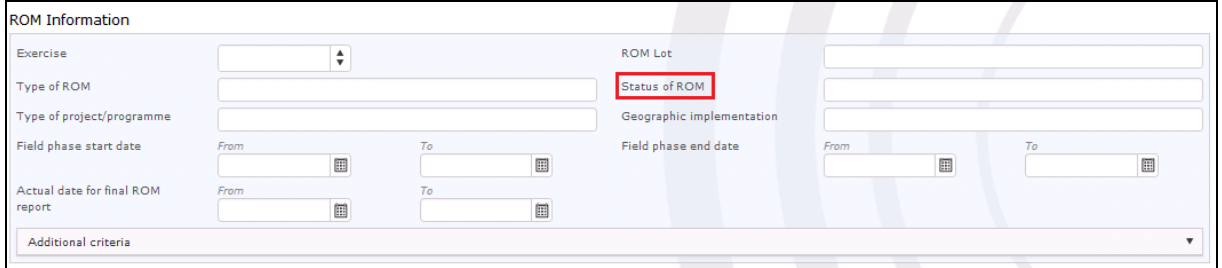

#### **Améliorations de la librairie CRIS**

- 1. Tous les rôles (sauf 'Consult') peuvent dorénavant télécharger des documents de la librairie CRIS.
- 2. La navigation hierarchique de la librairie CRIS a été rafinée et optimisée afin de faciliter la navigation.
	- Le premier niveau est présenté automatiquement dès qu'on ouvre la librairie (voir la capture d'écran ci-dessous);
	- Afin de visualiser les documents annexés à une décision / un contrat, cliquez sur la référence de la décision / du contrat en question :

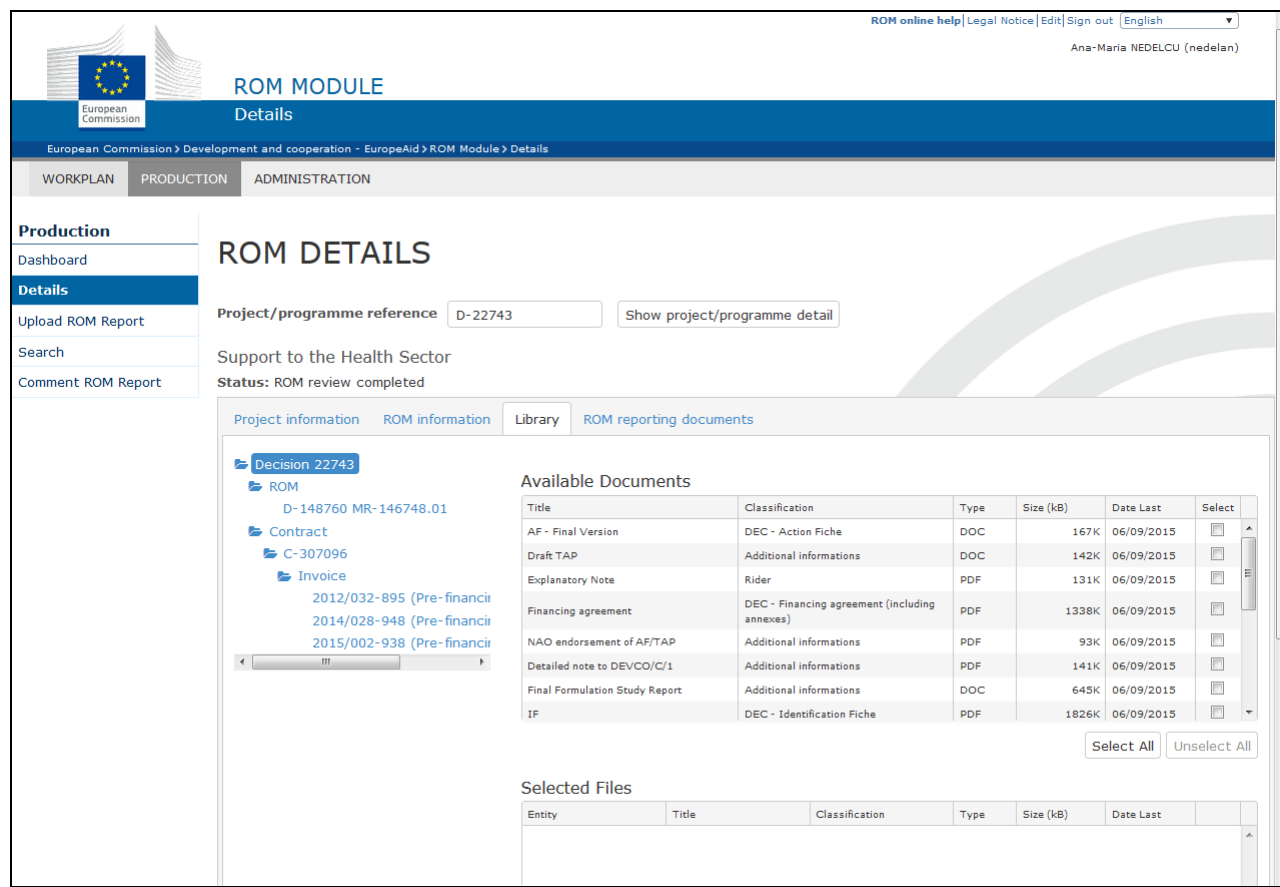

3. Il est à présent possible d'utiliser la fonction "Select / Unselect all" (tout sélectionner / désélectionner) aux documents affichés dans le tableau "Available Documents".

# **Améliorations de l'écran Details**

- 1. Le statut du ROM review se retrouve également dans l'écran Details.
- 2. La présentation de la liste des experts a été optimisée.